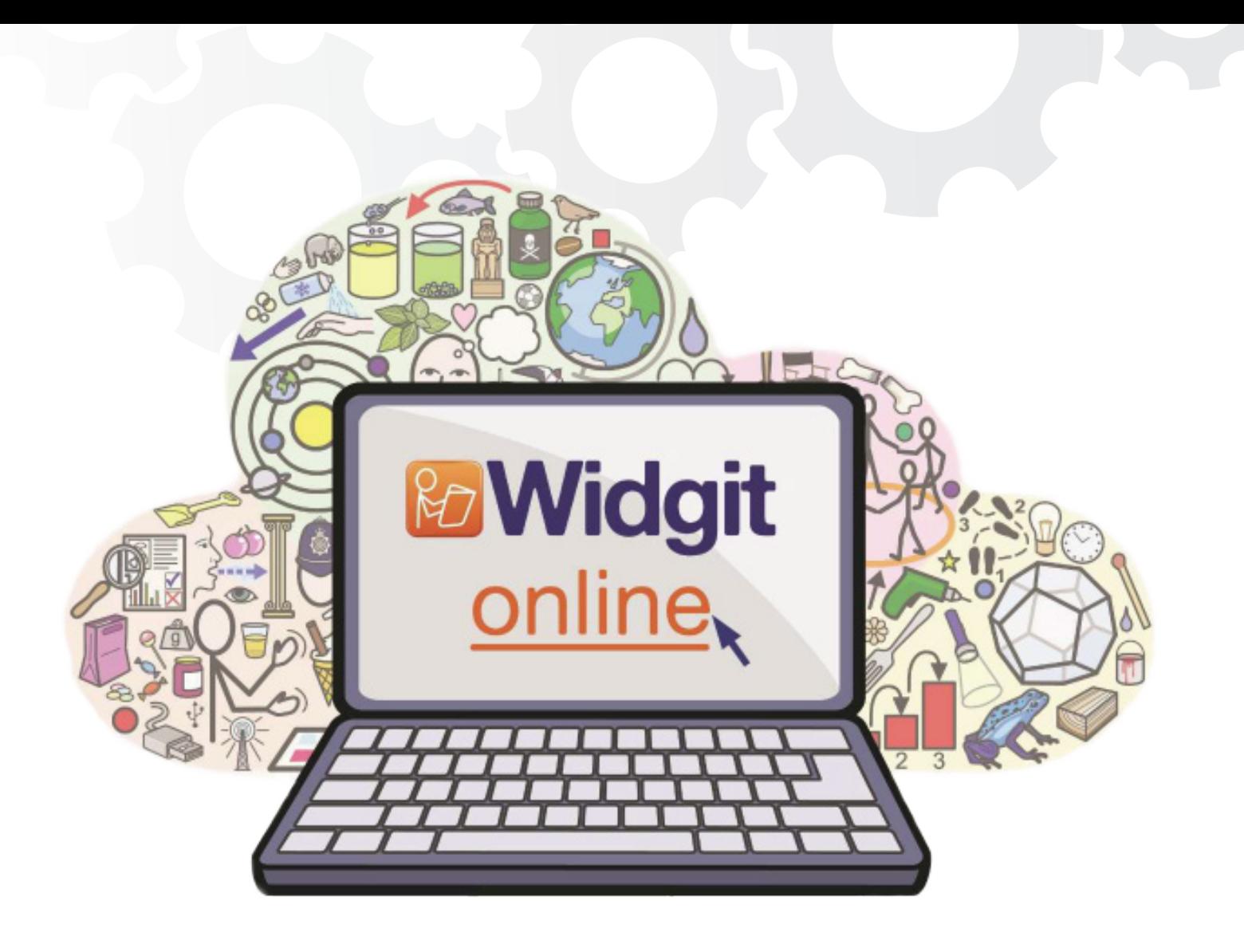

# **Kom igång med**  Widgit Online

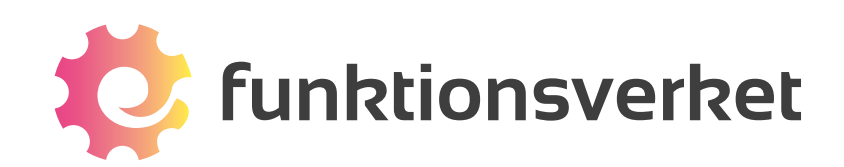

## **Innehåll**

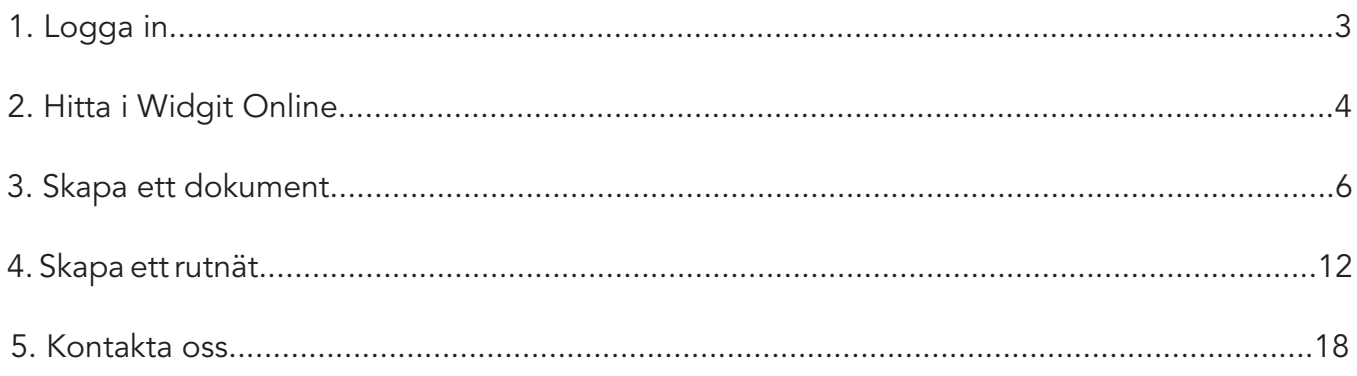

## Hej!

Här får du veta hur du skapar symboldokument och symbolresurser med Widgit Online. Om du behöver råd kan du besöka Widgit Onlines Hjälpcenter, eller slå oss en signal:

> $\frac{1}{2}$  031-75 77 950 info@funktionsverket.se

## 1. Logga in

<span id="page-2-0"></span>För att logga in klickar du på den orange knappen på startsidan för Widgit Online. Du kan också gå in på www.widgitonline.com/login

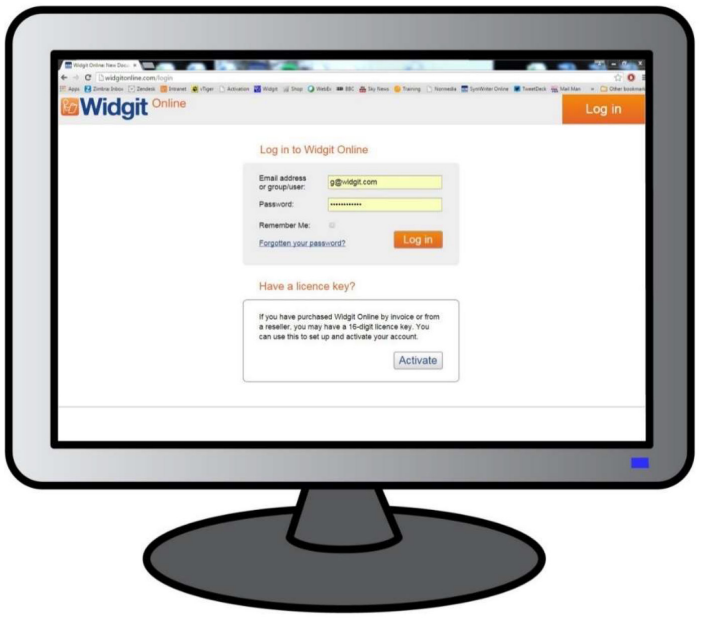

Du som har individuellt konto loggar in med den e-postadress som du angav när du registrerade ditt abonnemang.

Du som är användare med ett gruppkonto loggar in med ditt gruppnamn följt av snedstreck och ditt användarnamn, till exempel : widgit/mikael

Det går också bra att logga in med din e-postadress om den är angiven i dina kontouppgifter.

#### **Har du glömt ditt lösenord?**

Du som har individuellt konto kan använda länken "Har du glömt ditt lösenord?" nedanför inloggningsknappen.

Om du är användare i en grupp kontaktar du gruppens administratör för att få hjälp med ett nytt lösenord. En gruppanvändare som angett e-postadress kan också använda länken "Har du glömt ditt lösenord?".

#### **Logga in från mer än en plats**

Du kan logga in på Widgit Online var som helst där du har en internetuppkoppling. Men du kan bara ha tillgång till redigering av dina dokument på en plats åt gången. Det här kallas för ett "arbetspass". Om du startar ett nytt arbetspass på en annan dator eller i ett annat fönster i webbläsaren, så kommer du att bli tillfrågad om du vill stänga ner det första arbetspasset.

## 2. Hitta i Widgit Online

<span id="page-3-0"></span>När du har loggat in kommer till sidan "Dokument". Här kan du skapa nya symboldokument och rutnät. Du kan också bläddra för att läsa dokument samt hantera dina dokument och mappar.

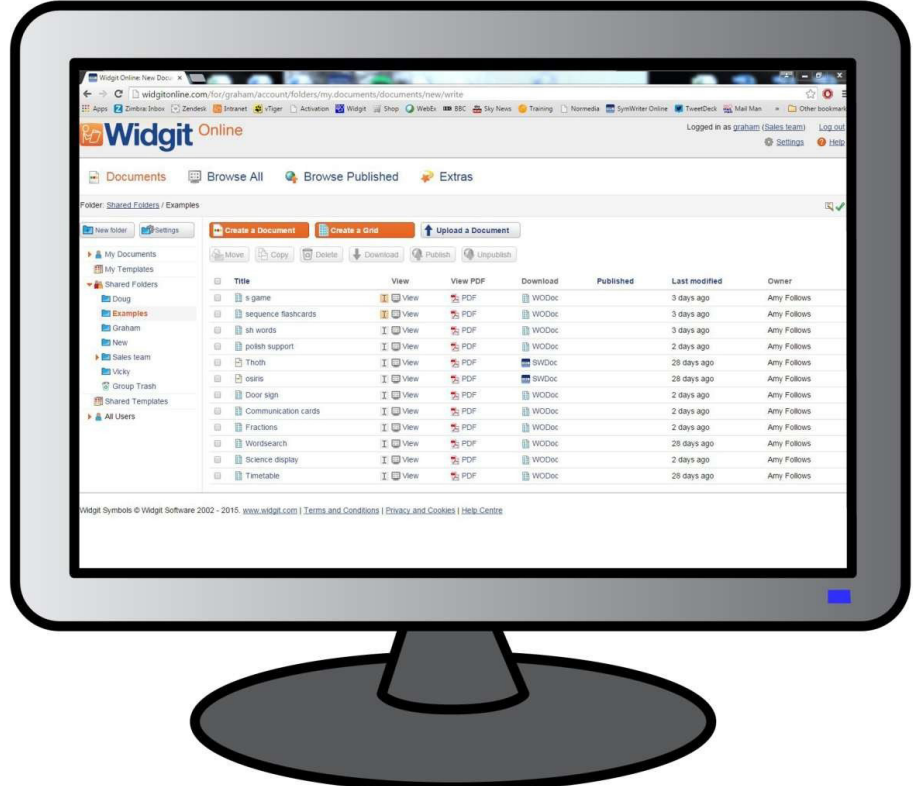

Dokumentsidan är indelad i två sektioner så att du enkelt ska kunna hitta bland dina dokument:

- Mappmenyn till vänster
- Dokumentlistan till höger

När du väljer en mapp i mappmenyn till vänster så visas mappens innehåll i dokumentlistan till höger.

Ovanför dokumentlistan finns länkar som tar dig till:

#### **Bläddra bland alla**

Sidorna för att bläddra ger dig en mer visuell överblick över dokumenten och fungerar t ex utmärkt när elever ska hitta och läsa symboldokument på iPads. Bläddra bland alla visar alla dokument och filer som du ser i dokumentlistan.

#### **Bläddra bland publicerade**

Här visas alla publicerade mappar och filer. Du kan dela med dig av webbadressen till en publicerad mapp eller fil så att fler kan se innehållet. Eftersom en publicerad mapp är öppen för alla måste du vara säker på att du vill dela innehållet.

#### **Hantering av kontot**

Längst upp till höger på sidan finns alternativen för att logga ut, visa dina inställningar och en länk till Hjälpcentret för Widgit Online..

#### **Juridik och sekretess**

I sidfoten hittar du länkar till Villkor för licensens samt information om Sekretess och cookies.

## 3. Skapa ett dokument

<span id="page-5-0"></span>På dokumentsidan klickar du på knappen "Skapa ett dokument" så öppnas redigeringen och du kan börja skriva dokumentet. I den här delen av Widgit Online kan du skapa olika typer av symboldokument som ex information, berättelser, recept, instruktioner och sociala berättelser.

#### **Skapa ett dokument**

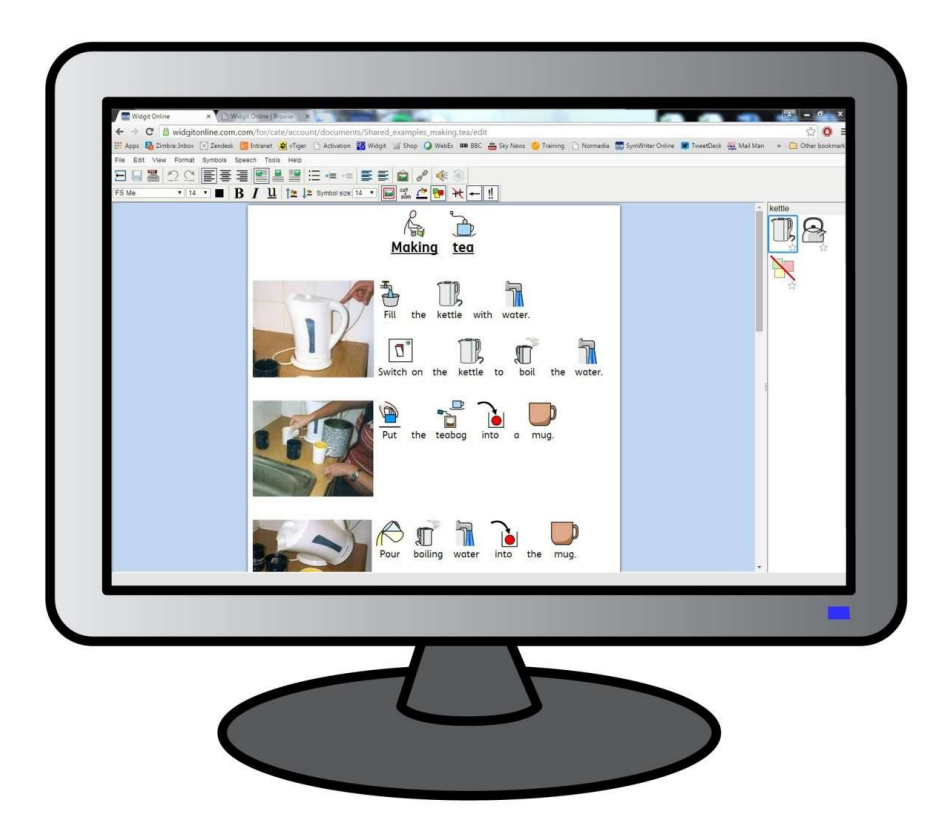

Börja skriva i dokumentet och det blir automatiskt skrivet med symboler. Symbolerna visas ovanför orden medan du skriver och "smart symbolisering" kommer att analysera din text och hjälpa till att välja rätt symboler.

När du skriver visas symboler automatiskt till orden. För att testa hur den smarta symboliseringen fungerar kan du prova att skriva "Jag såg en såg. " eller "Han bär på ett bär". Prova också att skriva "Vi åker till landet i vår bil. " Så snart symboliseringen har tillräckligt med information kommer "åker" att ändras till symbolen som visar att det är ett verb och "vår" ändras till den rätta symbolen som visar att det är ett pronomen.

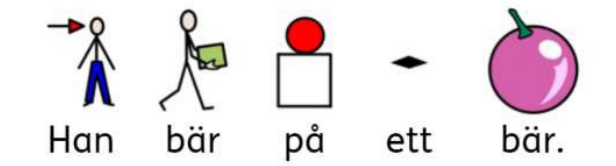

#### **Välj annan symbol i symbolväljaren**

Eftersom Widgitsymboler är en omfattande symbolbas så är det många ord som har flera symboler kopplade till sig och då kan du välja vilken av symbolerna du helst vill använda.

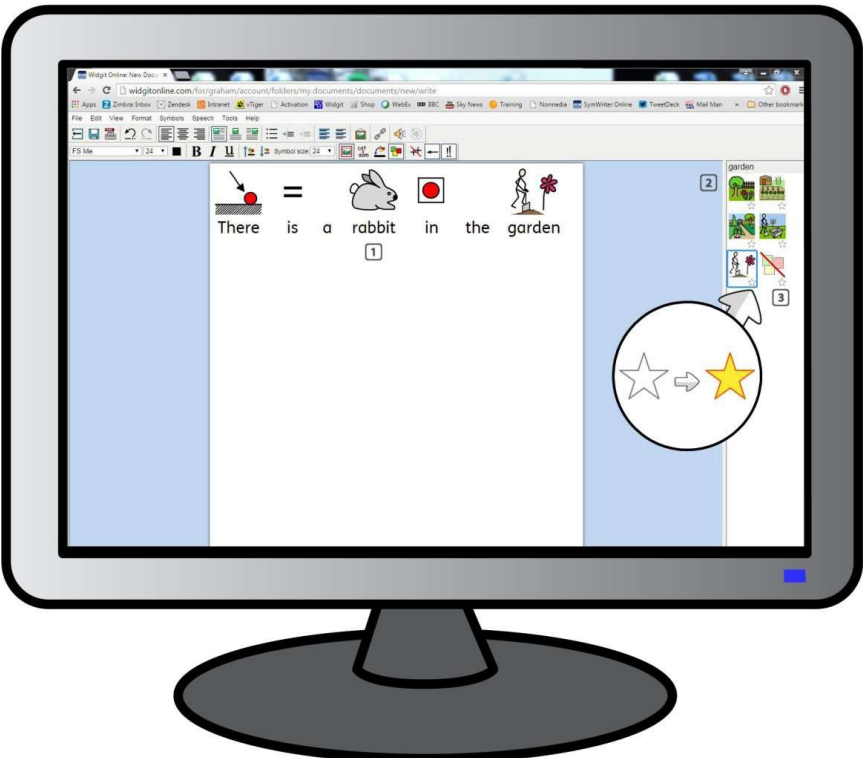

Den smarta symboliseringen kommer att föreslå symboler till din text, men genom att använda Symbolväljaren kan du själv välja vilken symbol du vill använda till ett ord. Klicka på den symbol du vill byta till, eller stäng av symbolen för ett ord. Skriv meningen i exemplet här ovan:

- 1. Skriv " Jag såg en kanin i trädgården".
- 2. Klicka i symbolväljaren till höger för att välja den symbol du helst vill använda.
- 3. Om du vill stänga av en symbol klickar du i ordet och sedan i ikonen för "Stäng av symbol" i som finns sist i symbolväljaren till höger

#### **Välj symbol som används som standard**

När du skriver dokument kommer du kanske att upptäcka att du för en del ord alltid väljer en annan symbol än den som visas. Då kan du i Symbolväljaren ställa in att den symbol du vill ska visas automatiskt, eller att symbol inte ska visas till det ordet överhuvudtaget.

För att välja en ny symbol som standard klickar du på stjärnan bredvid din valda symbol. Om du vill att ordet i framtiden inte ska visa någon symbol alls så klickar du på stjärnan vid ikonen för "Stäng av symbol".

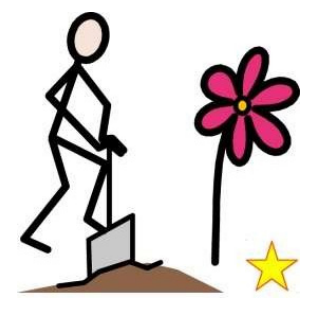

#### **Byta ord till en symbol**

Du kanske vill använda en symbol, men vill ändra texten under den. Om du tex. skriver ett dokument om en katt som heter Felix, kan du använda symbolen för "katt" men byta ut ordet under symbolen till "Felix".

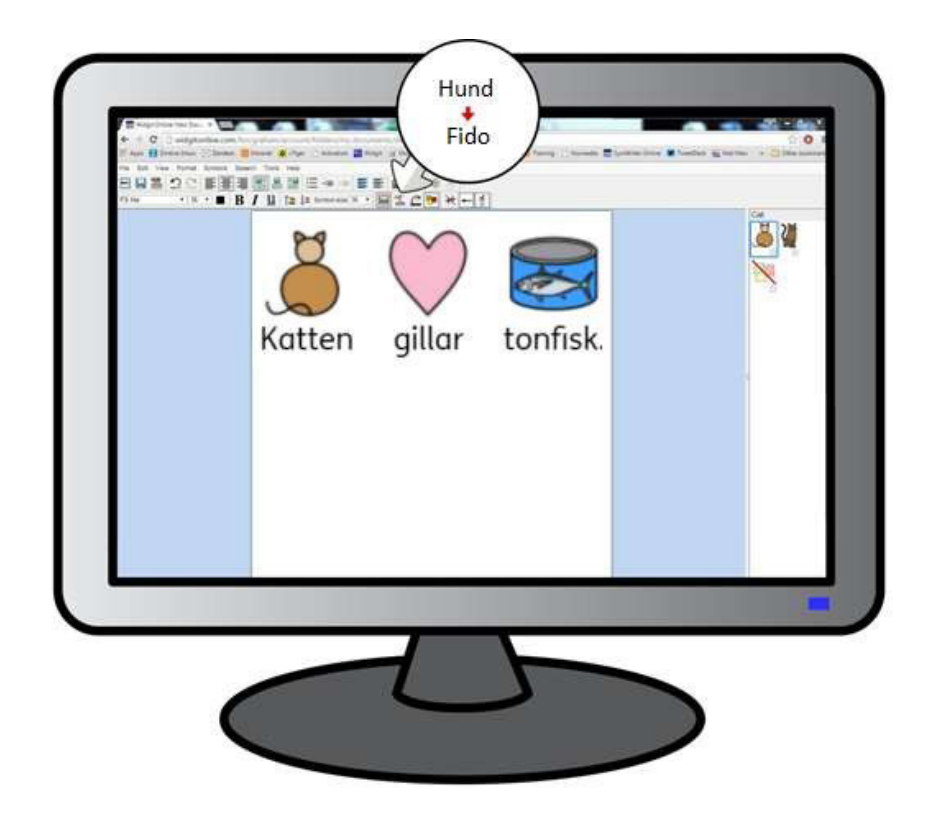

Skriv "Katten gillar tonfisk". Klicka på ordet "katten" och klicka sedan på ikonen för "Byt symboltext" (Hund->Fido) i verktygsfältet.

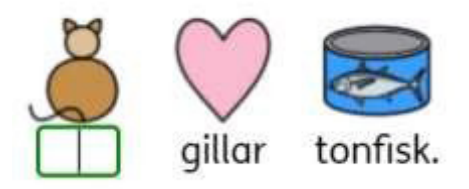

Skriv in ordet "Felix" i den gröna rutan och klicka sedan på "OK" (till höger i informationen som visas överst i dokumentet) eller tryck på Enter för att bekräfta. Prova nu att skriva "Felix är vår katt." på en ny rad. Ordet "Felix" kommer automatiskt att få symbolen för katt och så kommer det att vara i det här dokumentet (symbolen för "katt" kommer förstås också att finnas kvar för ordet "katt").

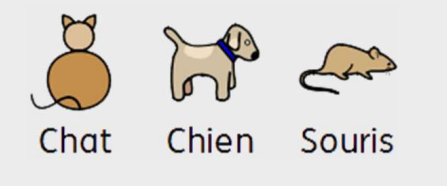

#### **Tips!**

Den här funktionen kan vara användbar när du skapar resurser för inlärning av andra språk där symboler kan vara till hjälp. Du kan t ex ersätta de svenska orden med fransk text.

#### **Använda egen bild som ersättare för en symbol**

För vissa ord kanske du vill använda en egen bild istället för symbolen. Det kan tex vara ett fotografi på en person eller plats som du för att förtydliga texten vill använda istället för en symbol. I det här exemplet där vi har skrivit om kaninen i trädgården kommer vi att byta ut symbolen på "kanin" till ett fotografi av en kanin.

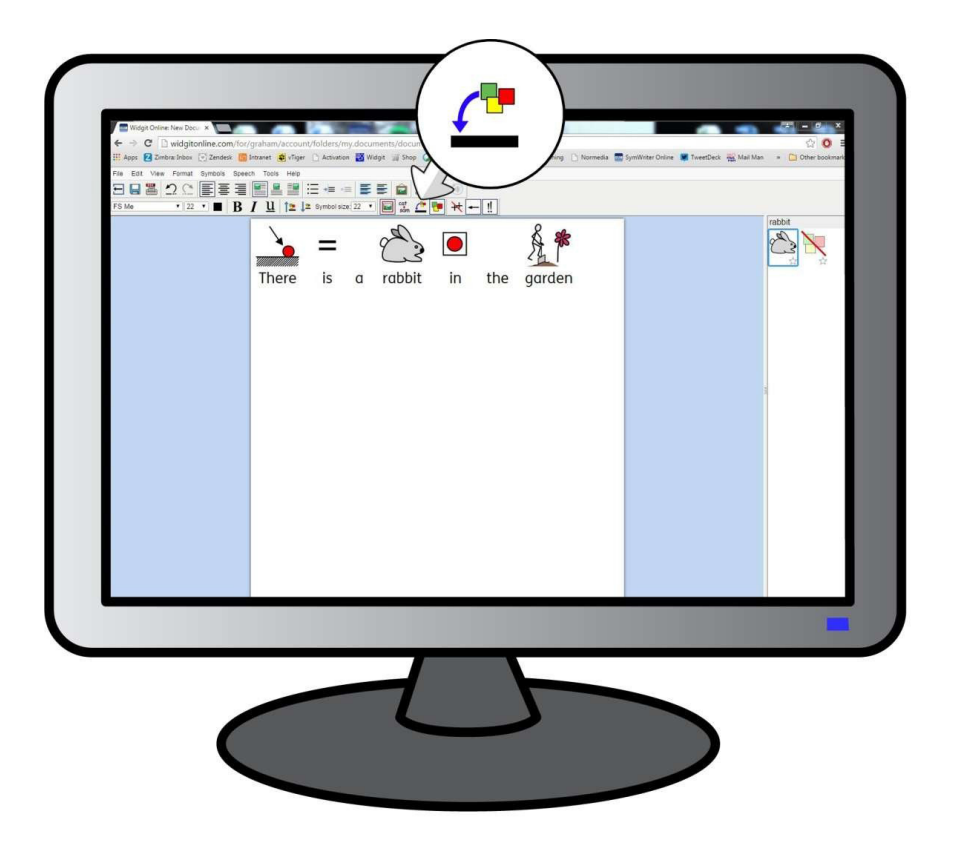

Skriv "Jag såg en kanin i trädgården." och gör sedan så här:

- 1. Klicka på ordet "kanin".
- 2. Klicka på ikonen för "Ersätt symbol" i verktygsfältet.
- 3. En dialogruta visas där du kan välja den bild som du vill använda. Klicka på "Välj fil" och sök dig fram till den plats i datorn eller nätverket där bilden finns.
- 4. När du har valt bild klickar du på knappen "Ladda upp" så ersätts Widgitsymbolen med din egen bild till ordet du skrivit.

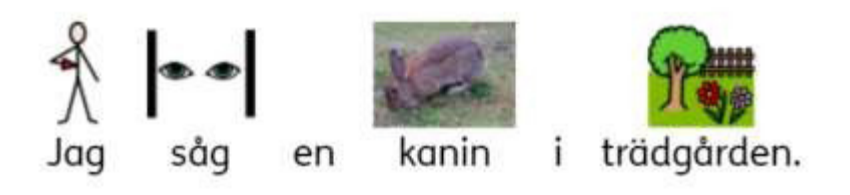

#### **Lägga in bild i stycket**

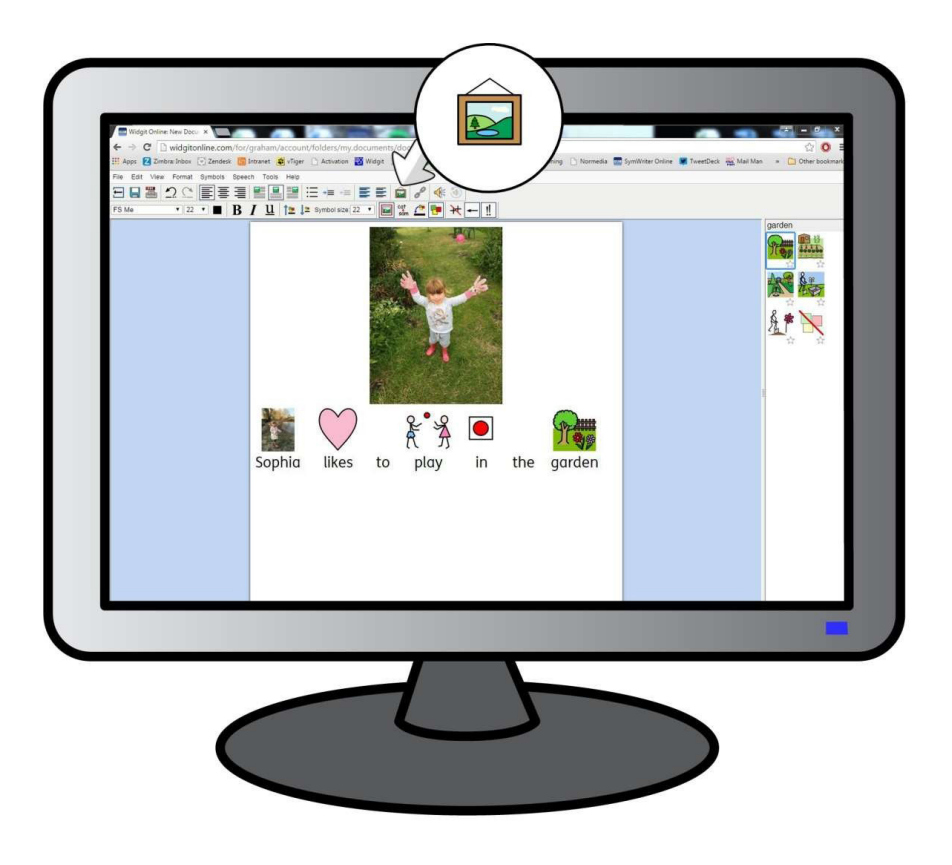

Om du vill lägga in en egen bild som en illustration till texten i stycket så kan du göra det genom att infoga en bild i dokumentet.

Klicka på ikonen "Infoga bild i stycket" i verktygsfältet:

Du får nu frågan om vilken bild du vill infoga. Sök dig fram till den plats i datorn eller nätverket där bilden du vill använda finns.

När du valt fil klickar du på "Ladda upp" för att infoga bilden i stycket i dokumentet. Du kan dra i pilarna i ramen runt bilden för att ändra storlek på den.

Med hjälp av de tre ikonerna för placering av bild i dokumentet kan du flytta bilden till vänster om texten, till höger om texten eller göra den centrerad rakt ovanför texten.

#### **Infoga symbol som en bild i stycket**

Om du exv. skapar övningsmaterial eller arbetsblad där du vill lägga in en symbol utan text så använder du också ikonen för "Infoga bild i stycket".

I dialogrutan som visas klickar du på fliken Sök symbol. Skriv in namnet på symbolen du vill lägga som bild i dokumentet ex. "katt". Välj den symbol du vill använda (det finns flera symboler att välja på) och klicka sedan på Infoga symbol. När symbolen infogats som bild kan du ändra storlek på den genom att dra i pilarna i den blå ramen runt bilden.

#### **Andra funktioner i verktygsfältet**

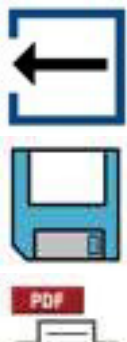

Stänger dokumentet och går tillbaka till startsidan

Sparar dokumentet

Skriver ut som PDF. En PDF-version av ditt dokument skapas och kan sedan skrivas ut eller laddas ner.

Justerar texten till vänster

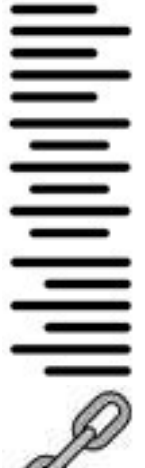

Centrerar texten

Justerar texten till höger

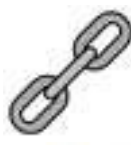

Lägger till eller tar bort en hyperlänk till en markerad text i ditt dokument. Du kan länka till en hemsida eller till något av dina publicerade dokument.

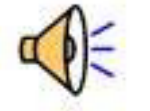

Läser upp den aktuella meningen. Du kan välja att som standard använda manlig eller kvinnlig röst i menyn Verktyg -> Inställningar.

Växlar mellan symboler i färg eller svartvitt.

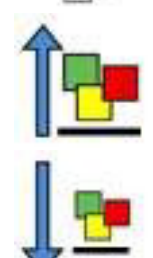

Ger större text och större symboler för det markerade innehållet.

Ger mindre text och mindre symboler för det markerade innehållet.

#### **Teckensnitt i webbläsaren**

Det finns flera olika teckensnitt att välja på när du skriver ett dokument i Widgit Online. Standardteckensnittet är FS Me, som har tagits fram av [Fontsmith](http://www.fontsmith.com/fonts/fs-me) för att öka läsbarheten för personer med inlärningssvårigheter, och som rekommenderas av [Mencap.](https://www.mencap.org.uk/)

## 4. Skapa ett rutnät

<span id="page-11-0"></span>Widgit Online innehåller en mängd färdiga mallar som du använder för att skapa symbolmaterial som t ex kort, arbetsblad och scheman.

På dokumentsidan klickar du på knappen "Skapa ett rutnät" så öppnas listan med mallar du har att välja på.

#### Skapa ett rutnät

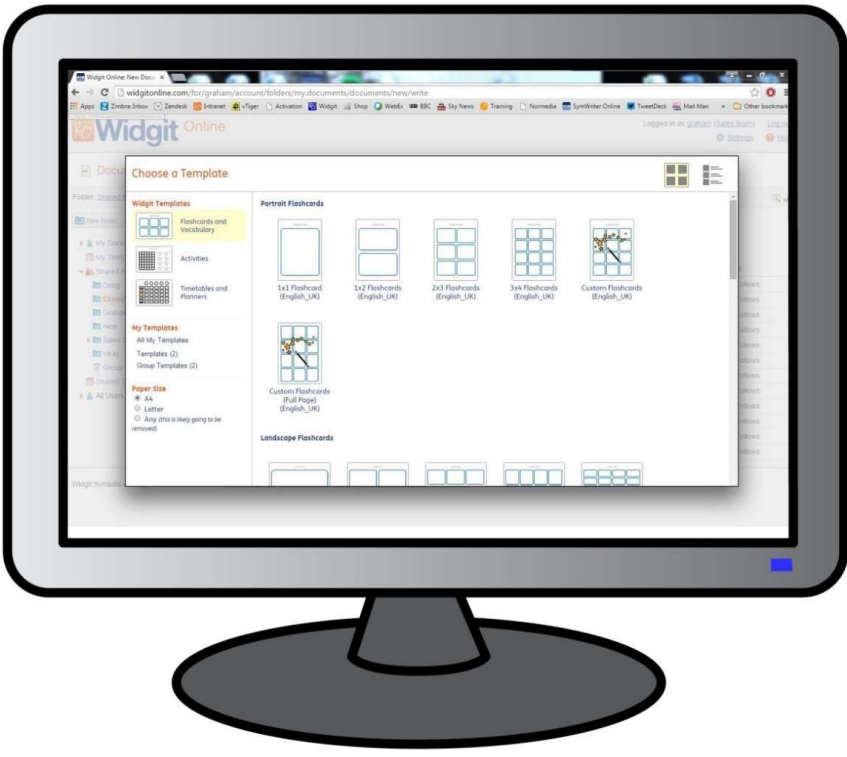

#### **Välj en mall**

Mallarna är indelade inom olika huvudområden:

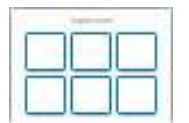

#### **Bildkort och Ordförråd**

För att skapa bildkort, rutnät, ordförrådsblad och meningar med en nyckelsymbol.

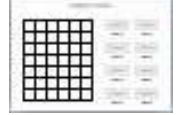

#### **Arbetsblad**

För att göra spel, arbetsblad, matchningsövningar, tankekartor och diagram.

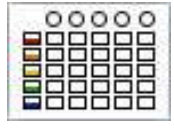

#### **Scheman och Planering**

För att göra dags- och veckoplanering, kort för Nu och nästa samt scheman.

Klicka på en mall för att öppna den i redigeringsläge så att du kan börja fylla i innehållet.

#### **Fylla i rutnätet**

Mallarna är gjorda av celler med olika egenskaper för att passa bra för att skapa olika typer av bildstödsmaterial för kommunikation, språkutveckling, scheman, lärande mm.

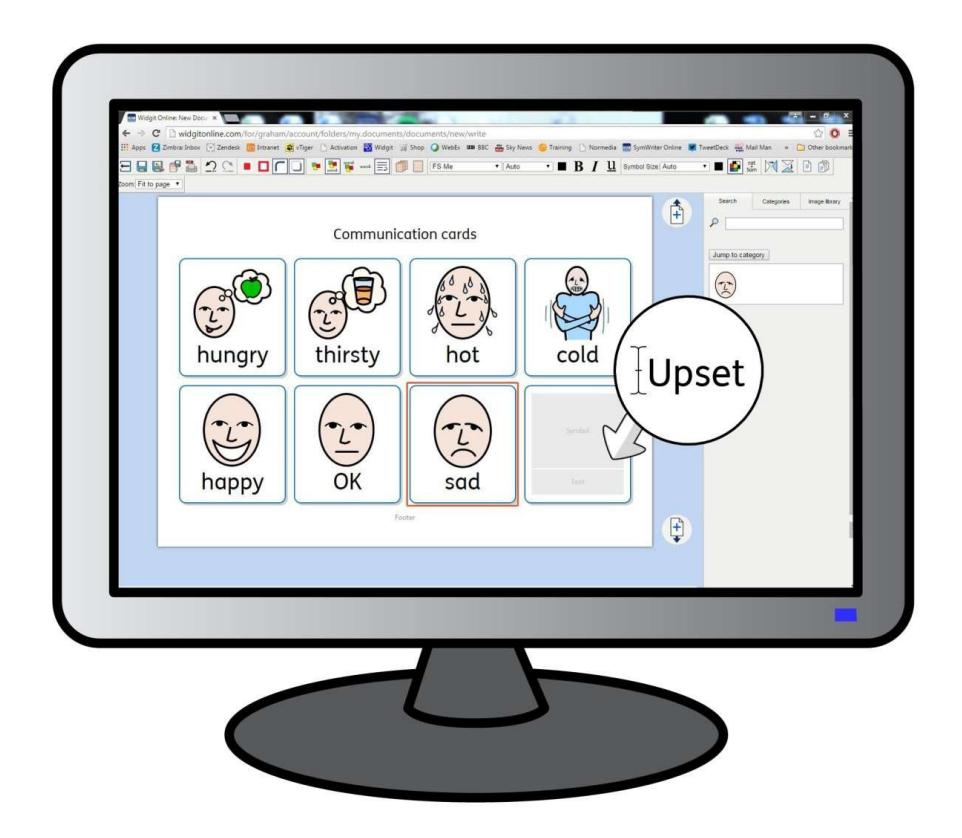

För att börja fylla i en mall med ditt eget innehåll klickar du i en cell och börjar skriva. Texten du skriver kommer genast att automatiskt få en symbol. Du kan se vilka alternativa symboler du har att välja på i Symbolväljaren till höger på skärmen.

Om du skriver flera ord i en cell kommer det att finnas symboler för varje ord du skriver, men en cell kan bara innehålla en symbol. Välj den symbol som du helst vill använda. Om du t ex skriver "mjuk kaka" i en cell kommer också symbolerna för "mjuk" och "kaka" att finnas att välja på.

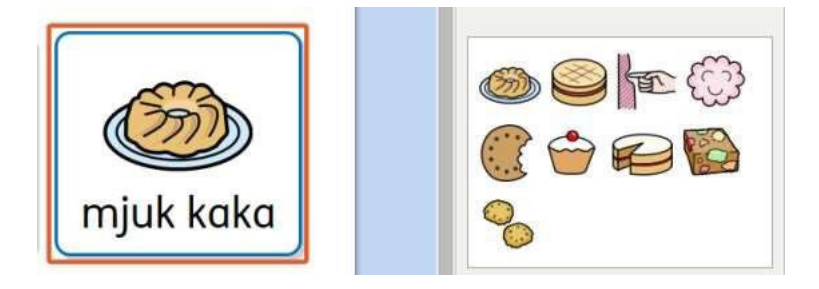

#### **Lägga in egna bilder**

Som standard kommer de ord du skriver i cellen att symboliseras med en Widgitsymbol, men du kan ersätta symbolen med en egen bild eller ett fotografi. Att lägga till egna bilder är ett utmärkt sätt att personanpassa innehållet i materialet du skapar, som ex. att ersätta symboler med fotografier på familjemedlemmar, husdjur eller platser.

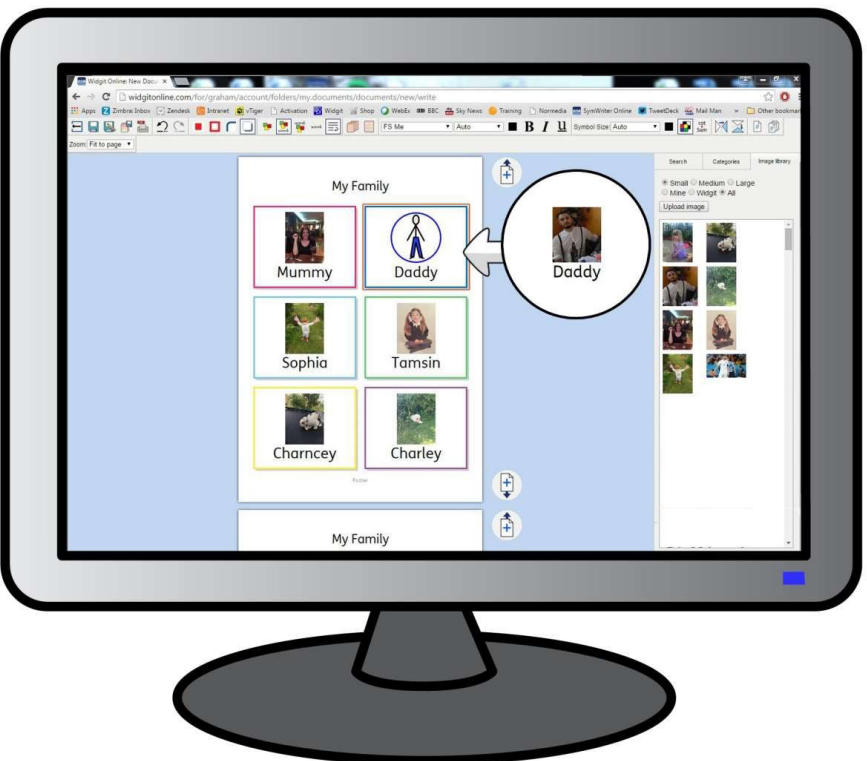

Gör så här för att byta ut en Widgitsymbol mot en egen bild:

- 1. Klicka i cellen som du vill ändra bild till, i det här visade exemplet "Daddy".
- 2. Klicka på fliken Egna bilder i den högra panelen. Nu visas alla de bilder du tidigare laddat upp (om du har sådana), klicka på den bild du vill använda.
- 3. Om du vill lägga till en ny bild klickar du på knappen "Ladda upp en bild". Du kan nu leta efter en bild att ladda upp antingen i din dator eller i ditt nätverk.
- 4. När du har valt bildfil klickar du på knappen "Ladda upp bild" så ersätts Widgitsymbolen med din valda bild.

#### **Tips!**

När du laddar upp bilder har du möjlighet att ge bilden ett namn samt lägga till taggar. Detta är valfritt men kan göra det enklare att hitta bilderna när du söker efter dem i ditt bildbibliotek i Widgit Online.

#### **Cellen kan användas i olika lägen**

Cellerna i ett rutnät kan enkelt ställas in i olika symbollägen. Du ändra symbolläget i alla celler i ett rutnät men du kan inte ändra fälten för rubrik och sidfot.

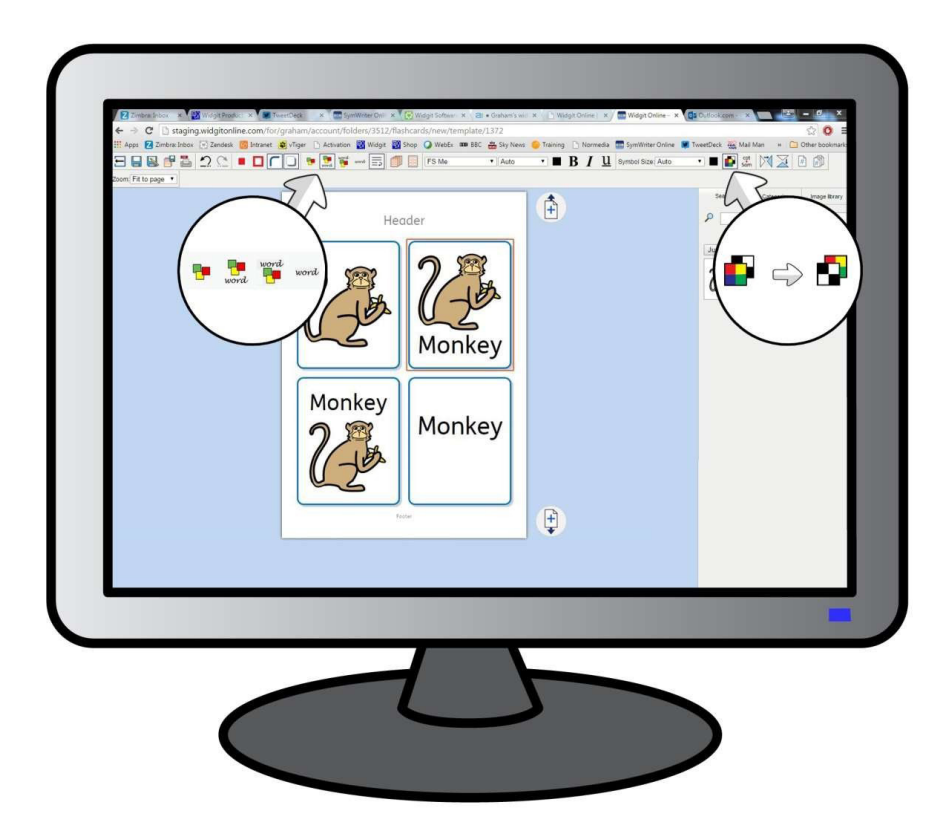

Klicka i cellen du vill ändra funktion för och välj sedan någon av de fyra ikonerna för detta i verktygsfältet.

- Ч. text text<br>H text
- Enbart symbol i cellen
- En cell med text och en symbol ovanför
- En cell med text och en symbol nedanför
- Enbart text i cellen

#### **Växla mellan symbol i färg och symbol i svartvitt**

Som standard kommer dina rutnät att visas med symboler i färg, men det är enkelt att ändra dem till svartvita om du vill ha det så. Klicka i en cell och sedan i ikonen för "Färg/svartvitt" i verktygsfältet så ändras endast innehållet i just den cellen. Om du vill ändra alla cellerna i hela rutnätet kan du markera rutnätet genom att använda Ctrl + A eller genom att klicka på ikonen för "Markera hela rutnätet" i verktygsfältet och sedan klicka på ikonen för "Färg/svartvitt".

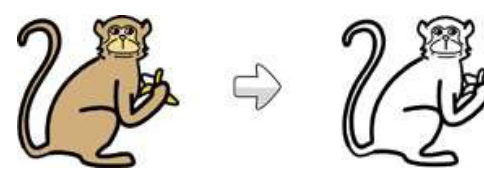

#### **Fylla i många celler samtidigt**

Du kan markera flera celler och sedan få dem att fyllas i samtidigt, vilket är användbart när du vill göra flera likadana kort för t ex memoryspel eller annat.

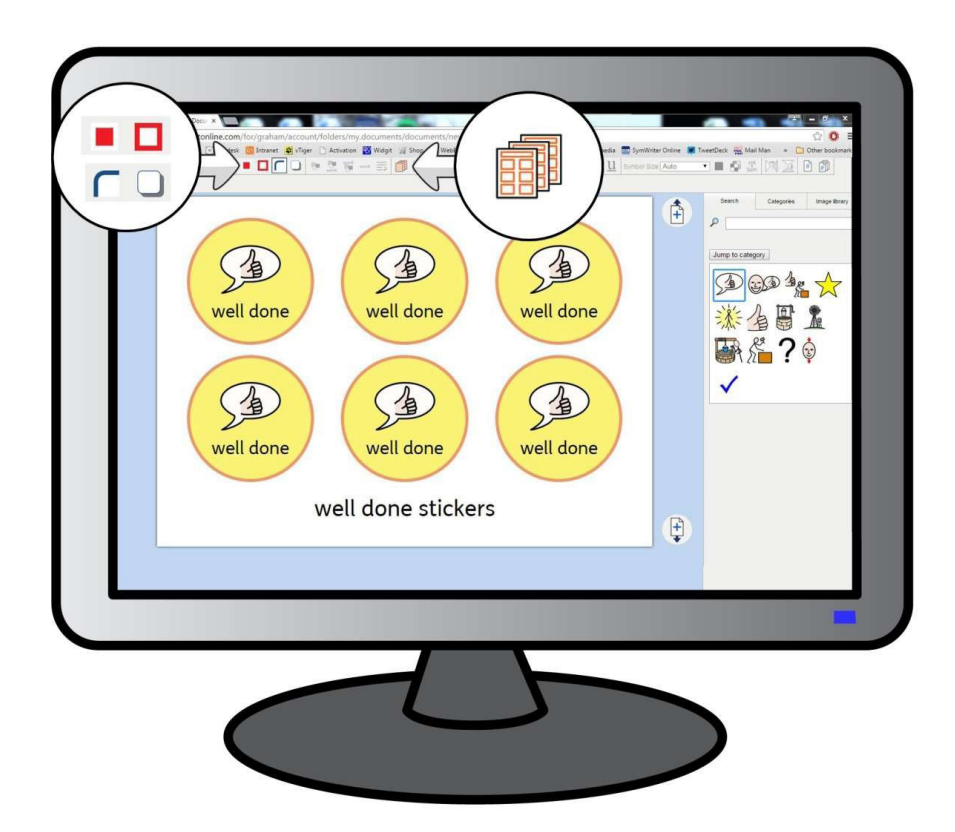

Markera först allt i dokumentet med ikonen "Markera allt" eller med hjälp av Ctrl + A och börja sedan fylla i din text (utan att först klicka i en cell), så kommer alla cellerna att fyllas i samtidigt.

#### **Cellens utseende**

När du markerat en eller flera celler kan du göra ändringar för utseendet för dem:

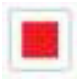

Byter bakgrundsfärg

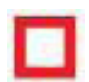

Byter linjefärg

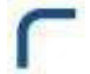

Sätter på eller av rundade hörn

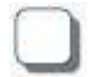

Sätter på eller av skugga

Klicka i en cell om du enbart vill göra ändringar i just den cellen och inte i hela rutnätet.

#### **Andra funktioner i verktygsfältet**

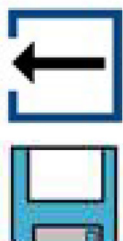

Stänger dokumentet och går tillbaka till startsidan

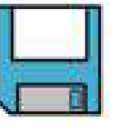

Sparar dokumentet

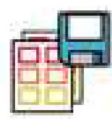

Sparar rutnätet som en egen mall. Gör alla dina personliga inställningar av utseendet av ett rutnät och välj sedan Spara som mall, så kan du sedan återanvända mallen gång på gång.

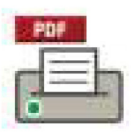

Skriver ut som PDF. En PDF-version av ditt dokument skapas och kan sedan skrivas ut eller laddas ner.

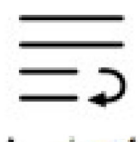

Textbrytning på eller av.

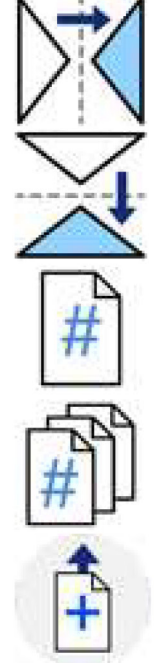

Vänd symbolen horisontellt (spegelvändning).

Vänd symbolen vertikalt (upp och ner).

Infoga sidnummer, förslagsvis i rubriken eller sidfoten.

Infoga sidantal, förslagsvis i rubriken eller sidfoten.

Infoga ny sida före den aktuella.

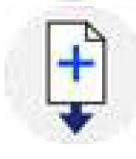

Infoga ny sida efter den aktuella.

### 5. Kontakta oss

<span id="page-17-0"></span>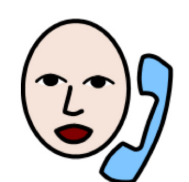

031-75 77 950

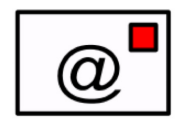

info@funktionsverket.se

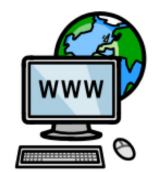

www.funktionsverket.se

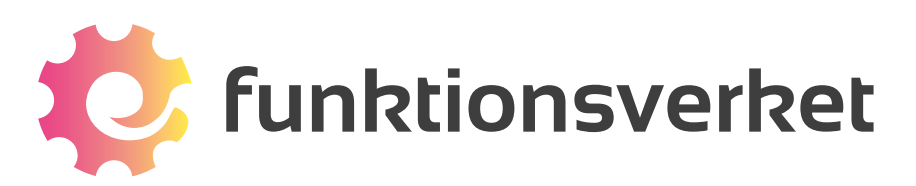

Telefon: 031-75 77 950 | E-post: info@funktionsverket.se Funktionsverket AB | Vindilsvägen 13 | 475 45 FOTÖ

www.funktionsverket.se